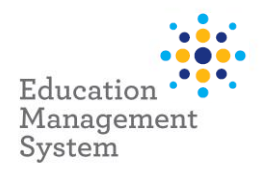

# <span id="page-0-1"></span>**EMS – Premier's Reading Challenge**

# **School Admin Module**

This fact sheet outlines the steps required by schools to submit student data for the Premier's Reading Challenge (PRC). Each year a student completes the PRC, a completion record is created in EMS. Changes to this record (if required) are then made via the Student Group section of the School Admin Module. For more information on this Challenge, visi[t www.premiersreadingchallenge.sa.edu.au](http://www.premiersreadingchallenge.sa.edu.au/)

Each year a student completes the Premier's Reading Challenge, a record is created in EMS indicating they have completed the Challenge. If eligible for the *Hall of Fame* medal, they can have a consent for their name to be published on the Premier's Reading Challenge website.

Student records can be entered into EMS at any time prior to the end of the Data Entry period. During the Data Entry period, if any changes are detected to the number of students with a completion record for the current year, an automated email can be sent to the sites' PRC contacts, confirming students with completion records for the current year.

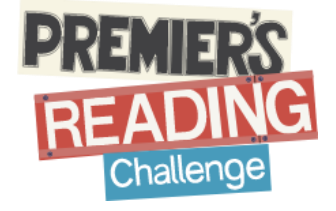

Completed Student Reading Records are to be retained by each school - please *do not* send these into the department.

This fact sheet will cover the following:

- 
- 3.) [Site Level Configuration](#page-7-0) **4.** All [Support](#page-9-0) **4.** Support

1.) [Allocating Students](#page-0-0) 2.) [Consent / No Consent](#page-4-0)

# <span id="page-0-0"></span>**Allocate Student records to the Premier's Reading Challenge**

Premier's Reading Challenge records are created for each student using the bulk update function in EMS School Admin. A list of students is generated based on *Rollgroup*, Academic *Year*, *Enrolment Start & Exit date*. Once generated, students who have completed the Challenge are selected, and EMS then generates a participation record for each student selected. This process can be performed as many times as required prior to the Data Entry period closing.

### **Adding Students in bulk or individually**

#### Navigate to: **School Admin > Students > Groups**

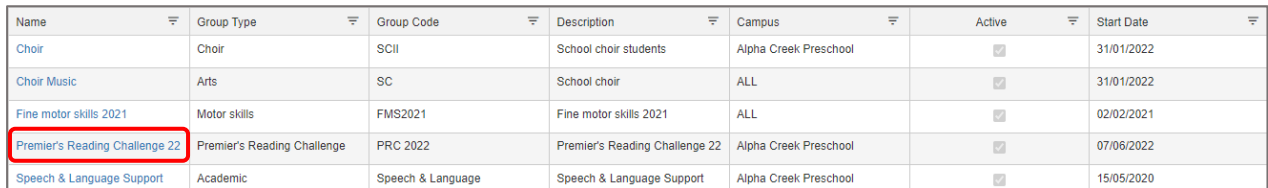

Click on the hyperlink – Premier's Reading Challenge 22 from this School Groups screen.

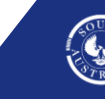

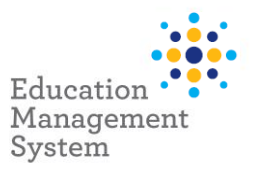

Note: If 'Premier's Reading Challenge' group name does not appear for selection in the list, you will need to create the group prior to performing this step. Instructions on how to create the group are provided in the Site Level [Configuration section](#page-7-0) of this fact sheet.

On the next screen, click on the **Add New** button under the **Member List** section to add students.

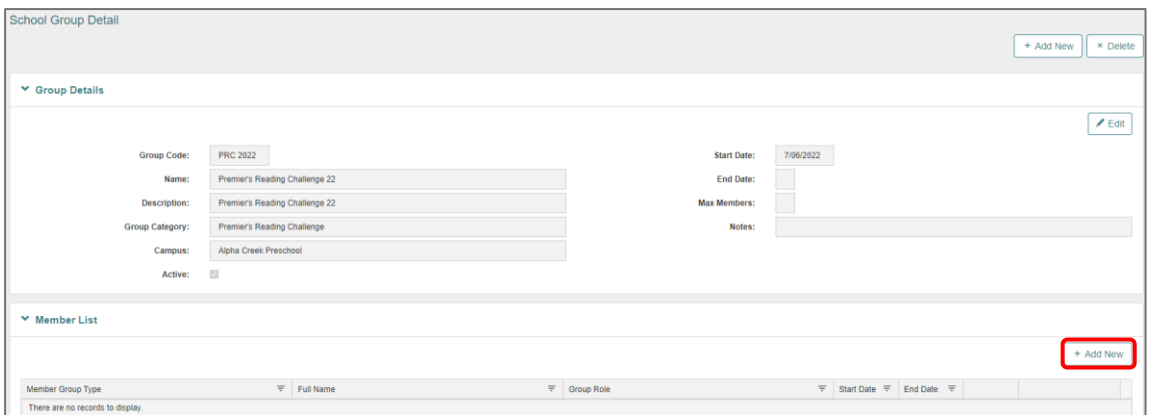

From the next screen, search the students based on **Academic Year** or **Rollgroup** and then click on **Next**:

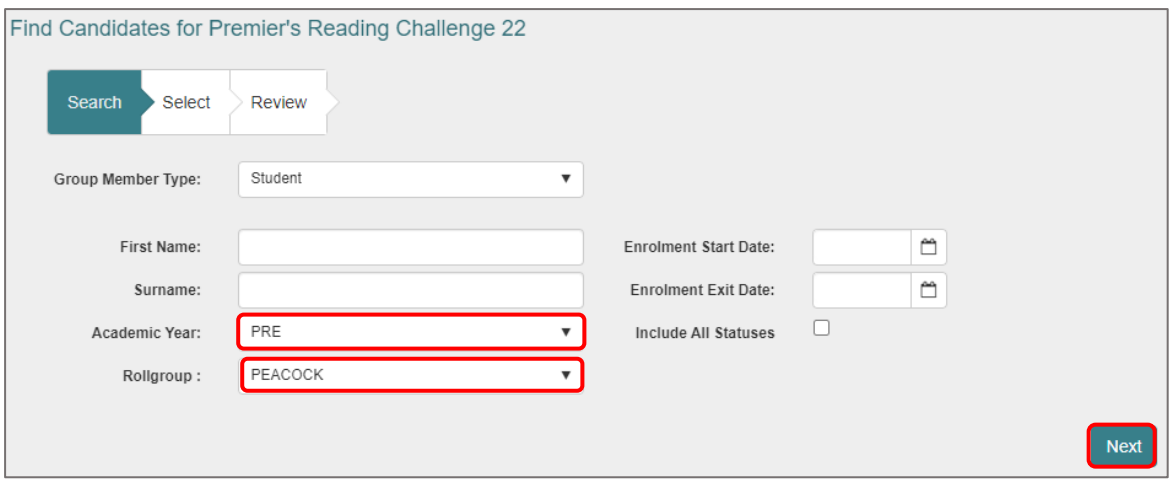

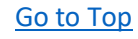

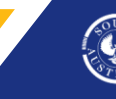

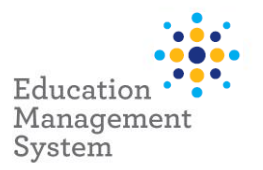

- To select all, click the **Select All** button
- To select individual students, hold down the **Ctrl** key and click to highlight the required records and click on **Add Selected**
- To de-select a highlighted record, hold down the **Ctrl** key and click on the selected record.

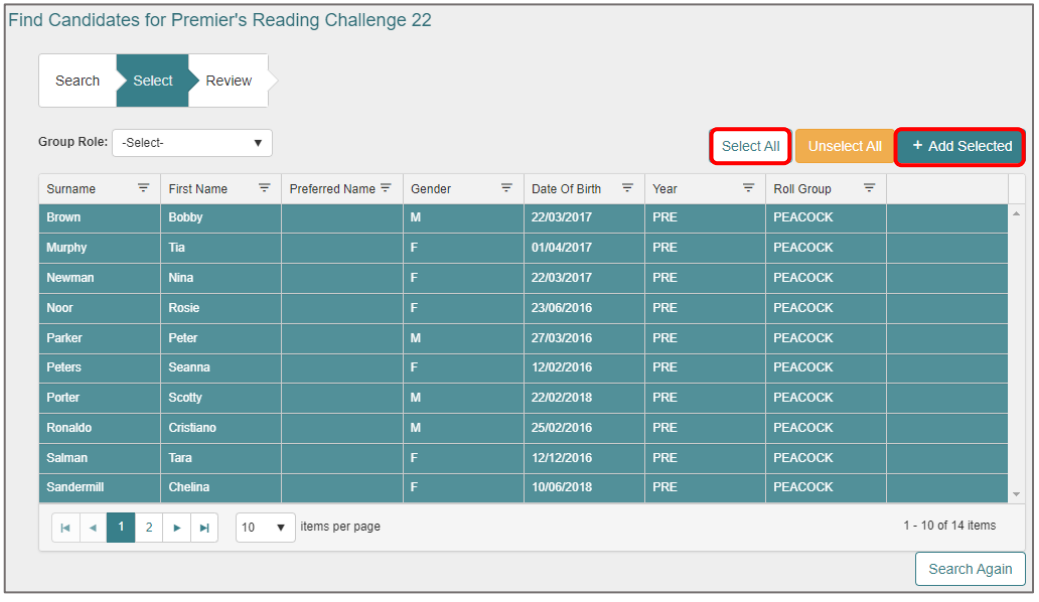

After clicking on **Add selected**, the students get added to the Challenge and shows under the **Member List** section:

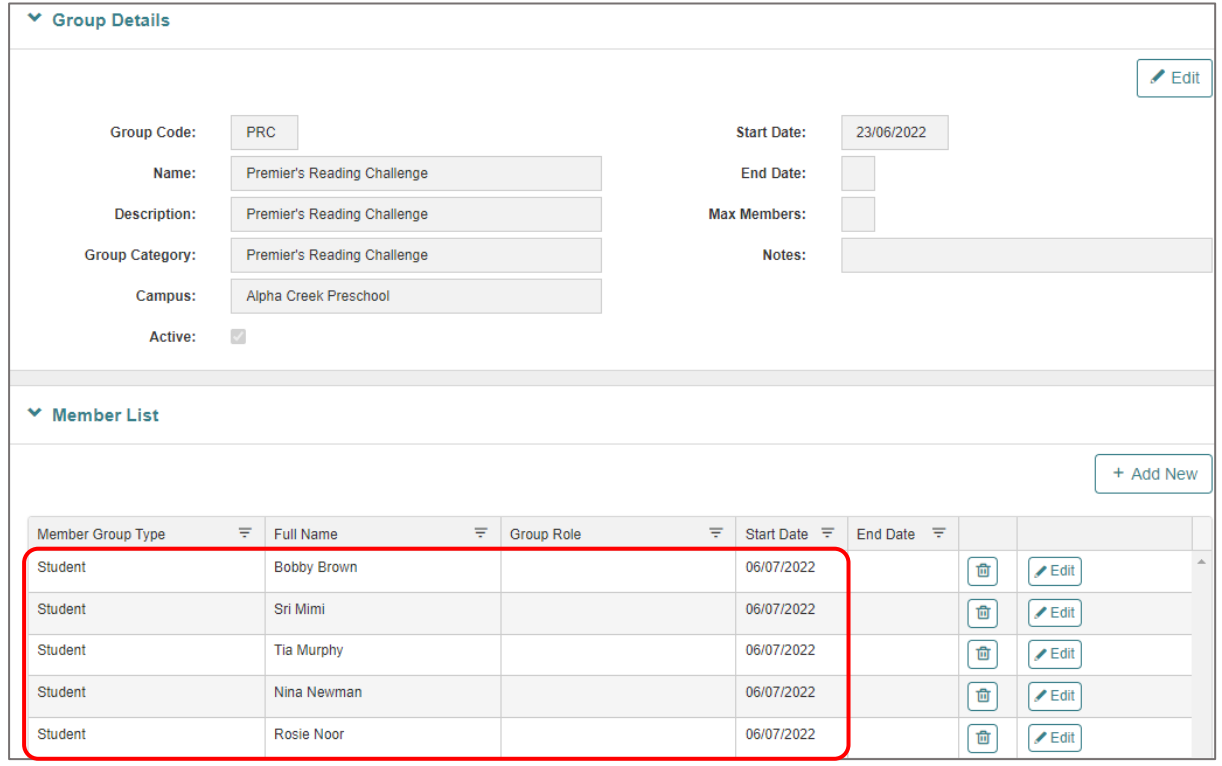

3 | EMS - School Admin - Fact sheet – Premier's Reading Challenge Last notice Last updated 7/07/2022

![](_page_2_Picture_10.jpeg)

If a student is eligible for the *Hall of Fame* medal, and has written consent from their parent / guardian to have their name included on the Premier's Reading Challenge website, then choose consent option from **Group Role** drop-down, then choose to **select all** and click **Add Selected**

![](_page_3_Picture_68.jpeg)

On the final Review screen, click on **Add Members** for bulk upload:

![](_page_3_Picture_69.jpeg)

![](_page_3_Picture_8.jpeg)

![](_page_4_Picture_0.jpeg)

# <span id="page-4-0"></span>**Consent / No Consent**

To manage consent / no consent individually for the students, click on Edit button from **the Member list** for a particular student record and choose **Group Role** accordingly:

![](_page_4_Picture_57.jpeg)

EMS will now create a Premier's Reading Challenge record for each student that was selected. The data can be exported to excel and can be printed from there if required.

![](_page_4_Picture_58.jpeg)

[Go to Top](#page-0-1)

5 | EMS - School Admin - Fact sheet – Premier's Reading Challenge Last notice Last updated 7/07/2022

![](_page_5_Picture_0.jpeg)

# **Choose half the class with consent and remainder with no consent for this Challenge**

As an example, the sites do have an option based on the requirement, to add half of the class with consent provided and the remainder students with no consent provided.

Below is an example of adding/selecting 7 students with consent provided out of 15 students from the Rollgroup:

![](_page_5_Picture_66.jpeg)

![](_page_5_Picture_67.jpeg)

Click on **Add New** to add the remainder of the class with consent not provided for the remaining 8 students:

![](_page_5_Picture_10.jpeg)

![](_page_6_Picture_0.jpeg)

![](_page_6_Picture_35.jpeg)

![](_page_6_Picture_36.jpeg)

[Go to Top](#page-0-1)

í.  $S_{TR}$ 

7 | EMS - School Admin - Fact sheet – Premier's Reading Challenge Last notice and Last updated 7/07/2022

![](_page_7_Picture_0.jpeg)

# **Search students participating in Premier's Reading Challenge**

Use the following instructions to search for students participating in Premier's Reading Challenge:

## **School Admin** > **Students** > **Student Find**

![](_page_7_Picture_123.jpeg)

From the **Group Membership & Event Details** section, choose Premier's Reading Challenge Group and click on **Find**.

![](_page_7_Picture_124.jpeg)

# <span id="page-7-0"></span>**Site Level Configuration**

- Group Types creation
- Group Roles creation

Premier's Reading Challenge Award category can be created from Data management section within School Admin, using the following instructions:

### **School Admin** > **Data Management > Reference Data**

![](_page_7_Picture_125.jpeg)

From this **Reference Data screen**, go to **Group Type** and create the following categories by clicking **Add New** button:

• Premier's Reading Challenge

# [Go to Top](#page-0-1)

8 | EMS - School Admin - Fact sheet – Premier's Reading Challenge Last updated 7/07/2022 Last updated 7/07/2022

![](_page_7_Picture_18.jpeg)

**Government of South Australia** Department for Education

![](_page_8_Picture_0.jpeg)

![](_page_8_Picture_71.jpeg)

Once the categories are created, the following instructions will help in creating the **New School Group**: Premier's Reading Challenge

### **Adding Premier's Reading Challenge as a Group Type**

#### **School Admin > Students > Groups**

From this screen, click on **Add New**

![](_page_8_Picture_72.jpeg)

Fill in the details as below in the **New School Group** screen, and then click on **Save** button.

![](_page_8_Picture_73.jpeg)

9 | EMS - School Admin - Fact sheet – Premier's Reading Challenge Last notice Last updated 7/07/2022

[Go to Top](#page-0-1)

![](_page_8_Picture_11.jpeg)

**Government of South Australia** Department for Education

![](_page_9_Picture_0.jpeg)

### **Adding Consent / No Consent configuration**

To use the options for the consent, the same must be created from the Data management screen.

#### **School Admin > Data Management > Reference Data > Group Role**

## Click on the **Add New** button to add the new category names: PRC – with consent and PRC – No consent.

![](_page_9_Picture_109.jpeg)

![](_page_9_Picture_110.jpeg)

**Note:** Group Role records can only be added at site level.

<span id="page-9-0"></span>**Back to ['Allocate Student records to the Premier's Reading Challenge'](#page-0-0)**

# **Support**

The ICT Service Desk is available to help you with any EMS Project related issues you might experience.

### **Phone**

Metro callers: 8204 1866

Regional callers: 1300 363 227 (Select **4** for EMS when prompted*)* 

#### **Online (edit self-service portal)**

Raise your own support request at

<https://selfservice.education.sa.gov.au/edIT>

# [Go to Top](#page-0-1)

10 | EMS - School Admin - Fact sheet – Premier's Reading Challenge Last updated 7/07/2022

![](_page_9_Picture_20.jpeg)

**Government of South Australia** Department for Education